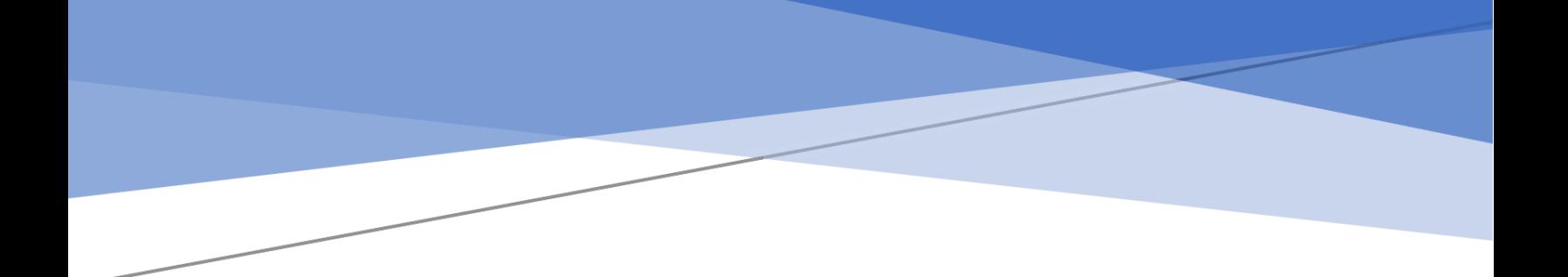

# **پنجره ملی خدمات دولت هوشمند سامانه احراز هویت و ورود یکپارچه سازمانی**

**راهنمای اتصال دستگاه های اجرایی**

**نسخه**

 $1.1 \cdot$ 

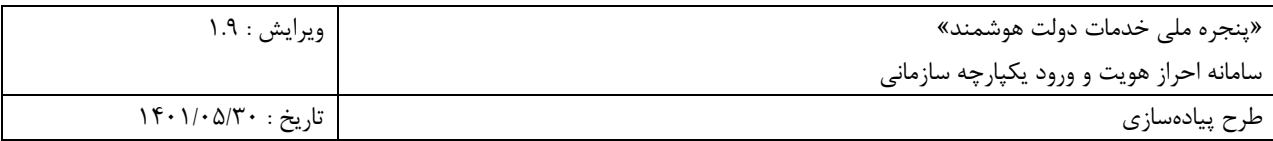

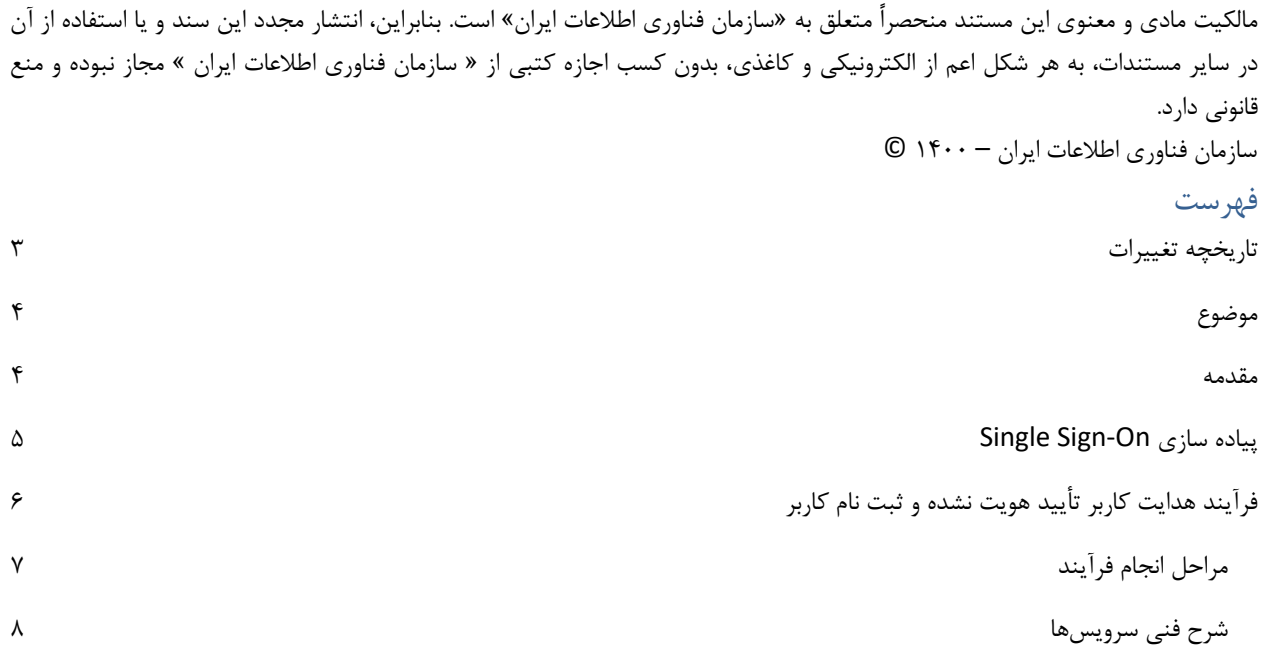

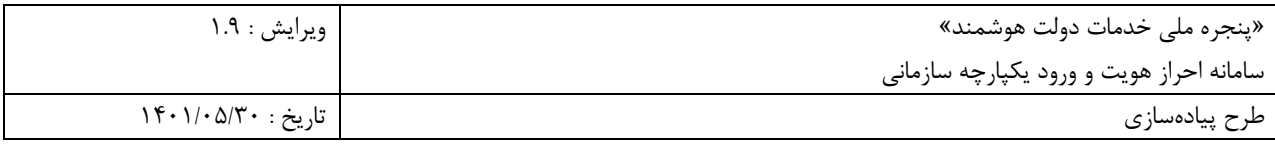

# <span id="page-2-0"></span>تاریخچه تغییرات

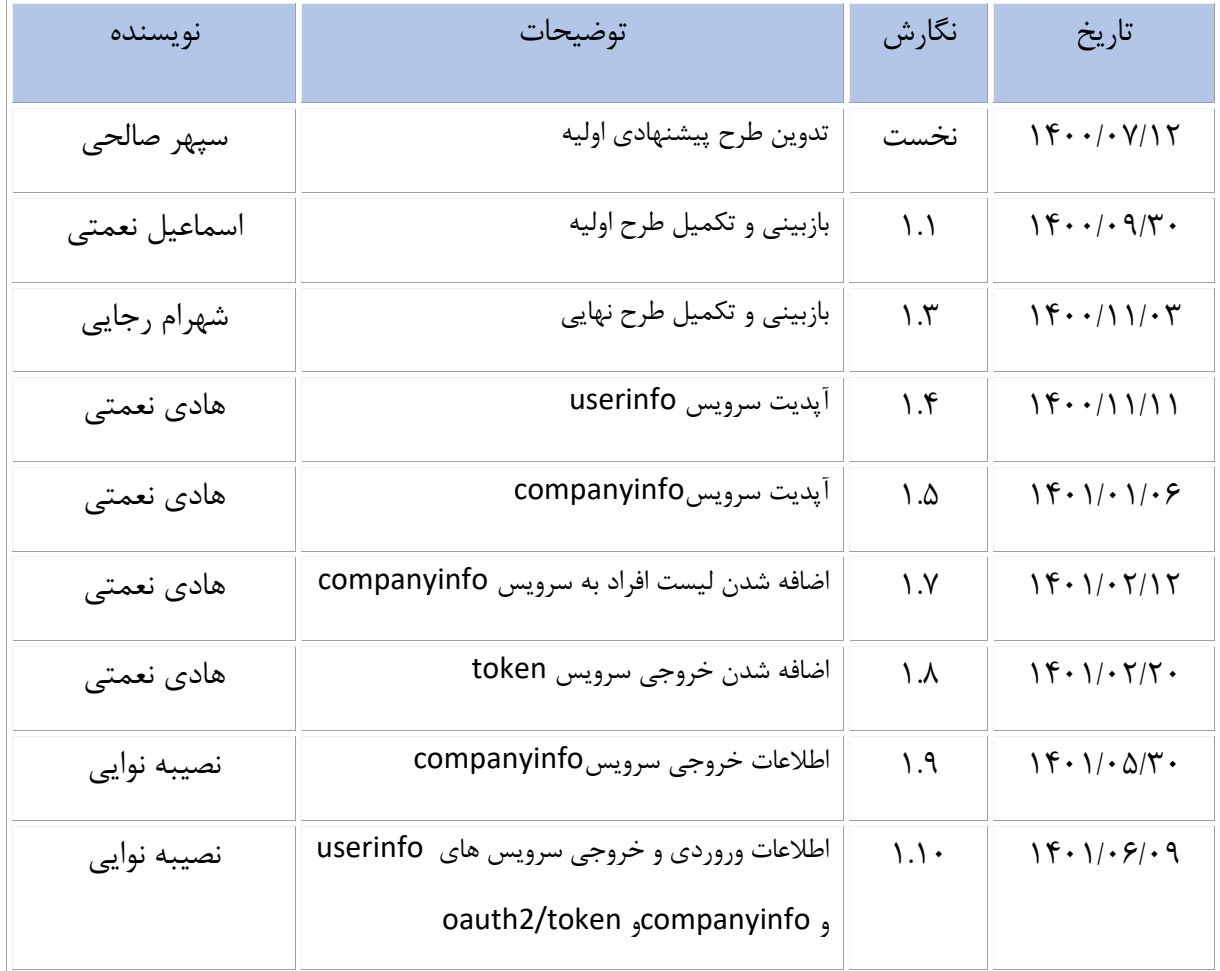

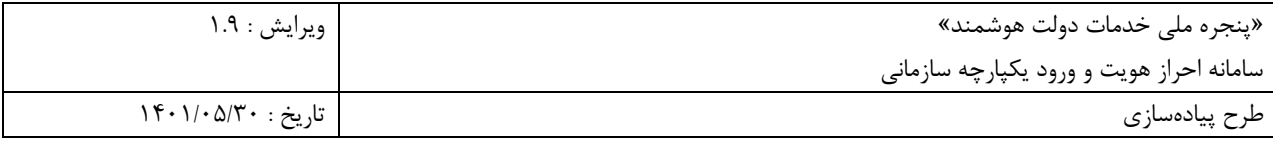

## <span id="page-3-0"></span>موضوع

معرفی سامانه احراز هویت و ورود یکپارچه سازمانی

<span id="page-3-1"></span>مقدمه

گسترش فنآوری اطلاعات و ارتباطات به ویژه در چندسال اخیر تغییراتی بس شگرف در سازمانها و نحوه فعالیت موسسات و شرکتها در سطح جهان ایجاد نموده است. بهرهگیری از تکنولوژی جدید ارتباطی در کشور ما نیز با سرعتی قابل توجه رو به گسترش است و ارائه سرویسهای با کیفیت از طریق وب و موبایل به مشترکین از جمله ضرورتهای این خدمات است. وب سایتها و موبایل اپلیکیشنها راههای ارتباطی سریعی هستند که به کاربران اجازه میدهند به اطلاعات خود دسترسی پیدا کنند. دراین سامانه به منظور ارائه خدمات به کاربران (شهروندان) بهصورت یکپارچه، سازمان فناوری اطلاعات ایران میبایست درگاه پنجره واحد خدمات دولت هوشمند را به نحوی طراحی نماید که کاربران بتوانند با یکبار ورود، به تمامی بخشهای سامانه و خدمات دستگاهها دسترسی داشته باشند.

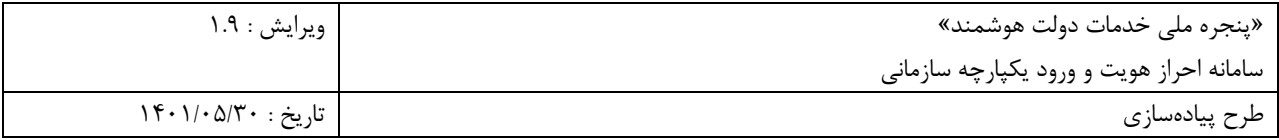

## <span id="page-4-0"></span>**Single Sign-On سازی پیاده**

برای پیاده سازی SSO در این سامانه موارد زیر میبایست از سوی سازمان فناوری اطالعات ایران مورد توجه قرار گیرد:

- .1 اطالعات کاربران در سرور SSO مدیریت میشوند.
- .2 عملیات Authentication و Authorization در سرور SSO اتفاق میافتد.

قبل از پیاده سازی سیستم SSO نیاز به اعالم آدرسهای سرورهای سازمان خدماتدهنده به سامانه SSO میباشد. این آدرسها عبارتند از:

.1 Url Login :آدرس ارسال کاربر به سمت سامانه سازمان برای درخواست ورود از طریق پرتال »پنجره ملی خدمات دولت هوشمند«

https://{{OrganizationBaseUrl}}/loginurl

.2 Url Redirect: پس از تأیید هویت کاربر در سامانه احراز هویت یکپارچه » پنجره ملی خدمات دولت هوشمند« یک کد یکبار مصرف در بازه زمانی محدود ایجاد شده و با عنوان code به صفحه اعالم شده سازمان در پارامتر code ارسال میشود. نمونه ای از ارسال کد به صفحه اعالم شده:

https://{{OrganizationBaseUrl}}/redirecturl?

code=code

&state=af0ifjsldkj

- .3 پس از دریافت آدرسها یک id\_client و secret\_client برای سازمان خدمتدهنده ایجاد و در اختیار آن قرار میگیرد.
- .4 در صورتی که سازمان خدمتدهنده، کاربران حقیقی و حقوقی دارد باید ۲ عدد Url Redirect ارائه شود که بهازای هر کدام id\_client و secret\_client مجزا در اختیار آن قرار خواهد گرفت.

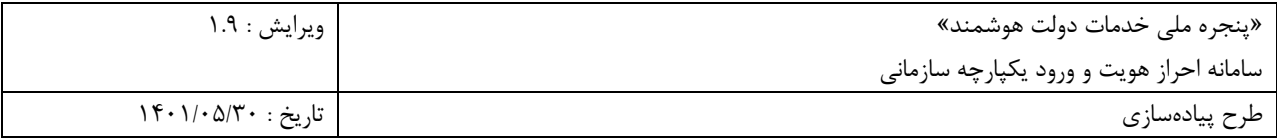

- .5 در صورتی که کاربر بخواهد با هر یک از اکانتهای حقوقی و حقیقی وارد سامانه سازمان خدمتدهنده شود، باید با اطلاعات مرتبط با آن (client\_id و redirect\_uri) به صفحه SSO هدایت شود.
- **.6** در صورتی که کاربر با اکانت حقوقی وارد سامانه شود، سازمان خدمتدهنده میتواند از طریق سرویس »**دریافت اطالعات شرکت«** اصالعات شرکت فرد را دریافت کند.

<span id="page-5-0"></span>**فرآیند هدایت کاربر تأیید هویت نشده و ثبت نام کاربر** 

.1 از آنجایی که مدیریت احراز هویت کاربران از طریق سامانه » پنجره ملی خدمات دولت هوشمند« بر عهده سازمان فناور ی اطالعات ایران میباشد، پس از تشخیص عدم وجود Session کاربر در سامانه نیاز است که کاربر به صفحه login در سرور SSO هدایت شود. در صورت تأیید هویت کاربر، سرور SSO توکنی را به سمت پنل درخواست دهنده ارسال میکند. برای تأیید هویت این توکن و دریافت اطالعات کاربر نیاز است صفحهای در پنلها ایجاد شود و آدرس این صفحه به صورت String Query با عنوان redirect به صفحه login هدایت شود. تصویر زیر فرآیند چگونگی احراز هویت یک کاربر در هنگام شروع درخواست از سازمان خدمتدهنده را نشان مے دھد:

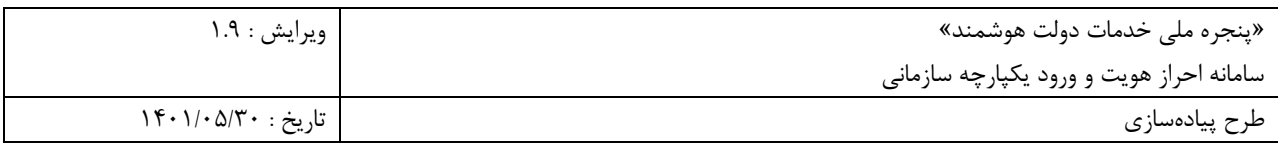

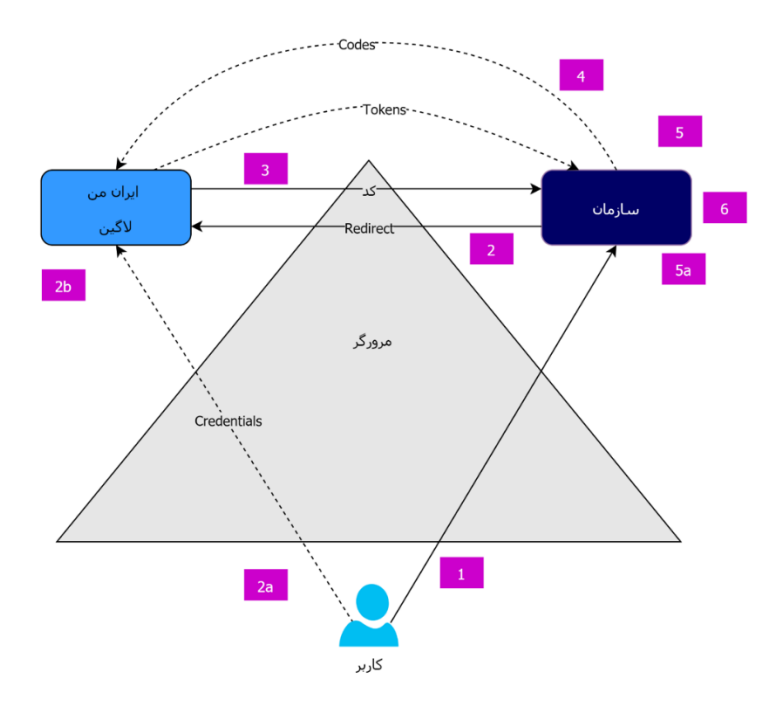

#### <span id="page-6-0"></span>**مراحل انجام فرآیند**

- .1 درخواست کاربر برای ورود به سازمان خدمتدهنده از طریق سامانه یکپارچه احراز هویت »پنجره ملی خدمات دولت هوشمند«
	- .2 هدایت کاربر به سامانه » پنجره ملی خدمات دولت هوشمند« توسط سازمان خدمتدهنده a. دریافت اطالعات کاربر جهت احراز هویت در سامانه » پنجره ملی خدمات دولت هوشمند« b. در صورت نیاز، ثبت نام کاربر انجام میشود.
- .3 کاربر پس از احراز هویت در »پنجره ملی خدمات دولت هوشمند« به همراه کد یکبار مصرف به سامانه سازمان خدمتدهنده هدایت میشود.
	- .4 سازمان خدمتدهنده کد را در کانالهای جداگانه با »پنجره ملی خدمات دولت هوشمند« مبادله میکند.
- .5 سازمان خدمتدهنده با ارسال توکن دریافتی کاربر به »پنجره ملی خدمات دولت هوشمند« اطالعات مرتبط با کاربر را جهت ایجاد پروفایل دریافت میکند.
	- ۰۶ کاربر وارد سامانه سازمان خدمتدهنده میشود.

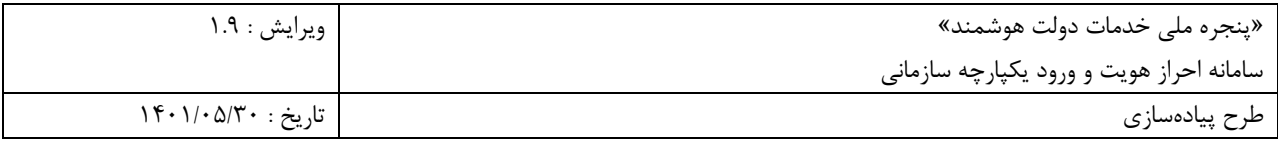

<span id="page-7-0"></span>**شرح فنی سرویسها** 

#### **انتقال به سامانه SSO**

.1 هدایت کاربر توسط سازمان خدمتدهنده پس از درخواست ورود کاربر از طریق»پنجره ملی خدمات دولت

هوشمند«

https://sso.my.gov.ir/oauth2/authorize?

response\_type=code

&scope=openid profile

&client\_id=client01

&state=af0ifjsldkj

&redirect\_uri=https://{{OrganizationBaseUrl}}/login-client

&nonce=nonce

**دریافت کد**  .2 پس از تأیید هویت کاربر در سامانه احراز هویت یکپارچه » پنجره ملی خدمات دولت هوشمند « یک کد یکبار مصرف در بازه زمانی محدود ایجاد میشود. که با عنوان code به صفحه اعالم شده سازمان خدمتدهنده در پارامتر code ارسال میشود. نمونه ای از ارسال کد به صفحه اعالم شده:

https://{{OrganizationBaseUrl}}/redirecturl? code=s9oSy9Tsn2nBmWa0 &state=af0ifjsldkj

#### **دریافت توکن**

.3 پس از گرفتن code توسط سرور کالینت، با استفاده از کد دریافت شده میتوان اقدام به دریافت توکن کرد. نمونه درخواست با استفاده از متد POST در زیر آورده شده است. token به صورت استاندارد ایجاد شده و در زمان محدودی منقضی میشود. همچنین این توکن به صورت دیجیتالی sign شده است. در هنگام ارسال بایستی

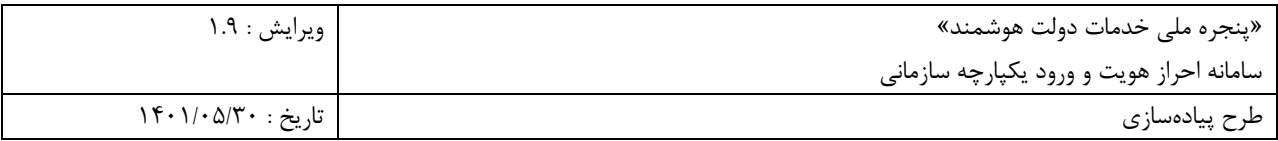

 id\_client و secret\_client به صورت پسورد BASIC به سمت سرور ارسال شود. )یعنی در header یک کلید با عنوان Authorization ایجاد شود و برای مقدار آن کلمه Basic با یک فاصله سپس مقادیر secret\_client:id\_client به صورت 64BASE در آن قرار گیرد(

#### **request**

POST \

<https://sso.my.gov.ir/oauth2/token>

--header 'Authorization: Basic c2FtcGxlQ2xpZW50OnNhbXBsZVNlY3JldA=='

--data-raw 'grant\_type=authorization\_code&

code=s9oSy9Tsn2nBmWa0

&redirect\_uri=https://{{OrganizationBaseUrl}}/login-client

&scope=openid profile'

#### **Response**

{

 "access\_token": "eyJraWQiOiI3NWMzYjBiZC0yZDVkLTRkZWItODg0NC1mMDAxMDBiZjVhNmMiLCJhb GciOiJSUzI1NiJ9.eyJzdWIiOiIwOTEyNjg1MDQ1MSIsImF1ZCI6WyJoYWRpIiwib2F1dGgyX3Jlc291cmNlIl 0sIm5iZiI6MTY1MjE4NjI0NiwidXNlcl9uYW1lIjoiMDkxMjY4NTA0NTEiLCJzY29wZSI6WyJvcGVuaWQiLCJw cm9maWxlIl0sImlzcyI6Imh0dHA6XC9cL2xvY2FsaG9zdDo4MDkwIiwiZXhwIjoxNjUyMTg2NjA2LCJpYXQiOj E2NTIxODYyNDZ9.XhJvA17RmJ1C6ekC9A6kqnTlsHDFxl\_tn7Oh6J2YeRB1P4CG3ccvDTYXRJjQcwZ3z3Hpxif IiLLSpkcPJOXRBQFlwElgcVe5yllHIKBGFrrNNaDPKZB5HLFxAlqrdgf1kuSz20acB7QpL95juzclIETcrqfv4 OOi6Nxa7iJyZZV58zoqUJf\_O41--c\_lzqsktzqwrJr2Rbm7XcQn0-yX9wRh2xMco-

w\_MXGHOUJyfGRNYPkg9RYutXFEFIRRi2CRhmJW5Oy9HVI2UjU1AQTR5Q1UbArlzaD4z8TzUwWI0MyK0nPQS4hX 0yWo9QQ5AKtufUG9O9XidSEZWjf30B46jQ",

"scope": "openid profile",

 "id\_token": "eyJraWQiOiI3NWMzYjBiZC0yZDVkLTRkZWItODg0NC1mMDAxMDBiZjVhNmMiLCJhbGciO iJSUzI1NiJ9.eyJzdWIiOiIwOTEyNjg1MDQ1MSIsImF1ZCI6WyJoYWRpIiwib2F1dGgyX3Jlc291cmNlIl0sIm F6cCI6ImhhZGkiLCJ1c2VyX25hbWUiOiIwOTEyNjg1MDQ1MSIsImlzcyI6Imh0dHA6XC9cL2xvY2FsaG9zdDo4 MDkwIiwiZXhwIjoxNjUyMTg4MDQ2LCJpYXQiOjE2NTIxODYyNDZ9.RQG5eyZKxMnFQV6QpYCPEiPzZrowXGHMb yX1OZSJPBuRgCXudSv5\_erRfvrwroR5lIfHlbulk-

rqJMyBaT7zEXi\_n9UzXiNI\_kJgf6NMtY8Y9SD68LpddlofYPrc6ohEihfVWDgUqSl1dc2MyYfiB1UvPPqk7Nrk KJZxDUfAGMsg70unp3jIzfrWEWlM6OexXaSD2FTXckTVlIfzcO79\_FSDuS2XBEc\_51hRk221DPU\_MYsyAUEJMGLiA8VAWJKXiIlgNNxI47r25FhLDpSQ19yNM1t2MC529aQwCwjXrcs12JjL8q8AB0XaLl4LnNuYMWdT 1JGVeQuoWu-tN-UvQ",

```
"token type": "Bearer",
"expires in": 359
```

```
}
```
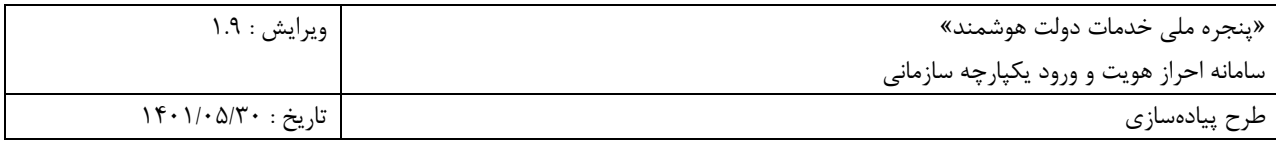

## **ورودی های header سرویس token2/oauth:**

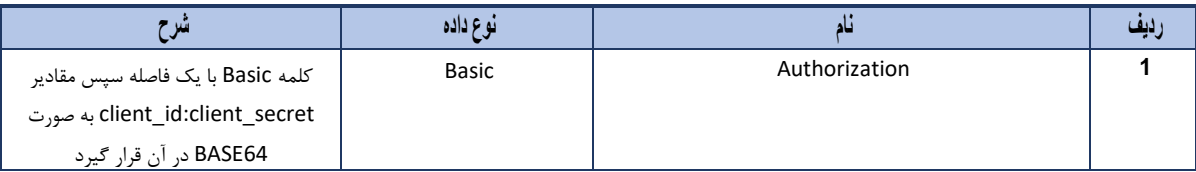

#### **ورودی های body سرویس token2/oauth:**

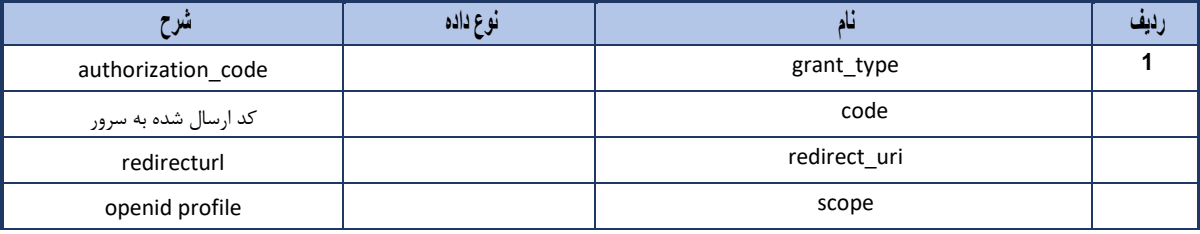

#### **پیام خطا**

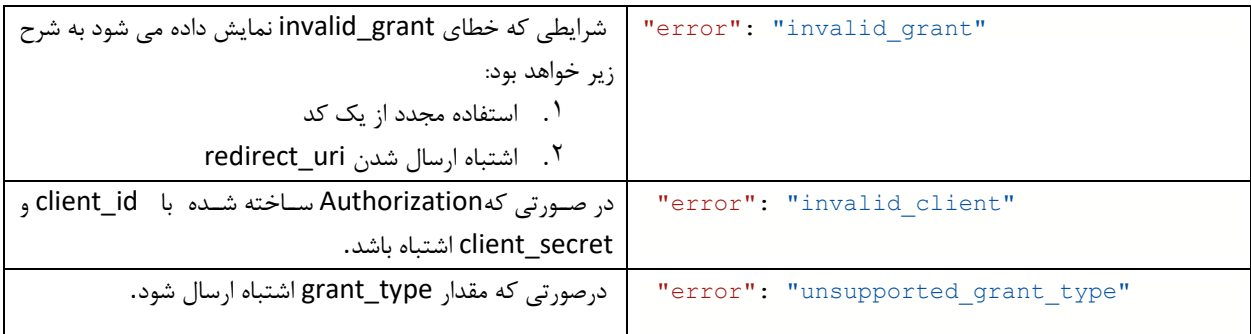

**بررسی صحت توکن دریافتی**  .3 در این مرحله نیاز است که در سامانه سازمان خدمتدهنده ابتدا Signature توکن دریافتی با کلید دریافتی از آدرس زیر بررسی و صحت این کد مورد تأیید واقع شود.

<http://sso.my.gov.ir/oauth2/jwks>

### **دریافت اطالعات پروفایل کاربری**

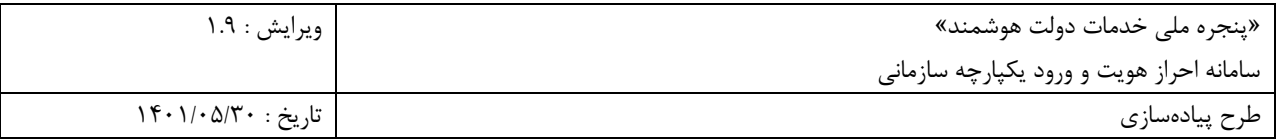

.4 پس از تأیید امضای token، اطالعات پایه توکن کاربر وجود دارد ولی برای دریافت اطالعات کاملتر نیاز است که توکن دریافتی با سرور احراز هویت یکپارچه »پنجره ملی خدمات دولت هوشمند « مبادله شود. در هنگام تأیید نهایی و تبادل توکن، اطلاعات کاربر (کدملی، نام کاربری، نام، و ...) به سازمان خدمتدهنده بازگشت داده می شود. اکنون سازمان خدمتدهنده میتواند برای این کاربر در پنل خود حساب کاربر ایجاد نماید. کاربر باید بدون نیاز به

احراز هویت مجدد وارد سیستم شده باشد. نمونه کد فراخوانی سرویس گرفتن اطالعات کاربر به صورت curl:

#### **request**

#### GET \

#### <https://sso.my.gov.ir/api/v1/user/userinfo>

--header 'Authorization: Bearer \${access\_token} ' \

#### **Response**

{

```
 "id": "630c7c4afa921d17b5658010",
 "mobile": "09126850451",
 "address": {
   "traceID": "1",
   "errorCode": 0,
  ,"تهران " :"province "
   "enProvince": "Tehran",
  ,"تهران" :"townShip "
  ,"مرکزی" :"zone "
   "village": "",
  ,"شهر" :"localityType "
  ,"تهران" :"localityName "
   "localityCode": 16731,
  ,"تهرانپارس " :"subLocality "
  ,"(131) خیابان شهید محمدجواد شادالوئی" :"street "
  ,"خیابان شهید مسلم رضائی (۱۸۲ شرقی)" :"street2"
   "houseNumber": 154,
  ,"همکف" :"floor "
  ,"شمالی " :"sideFloor "
   "buildingName": "",
   "description": "",
   "postCode": "1656636143"
 },
```
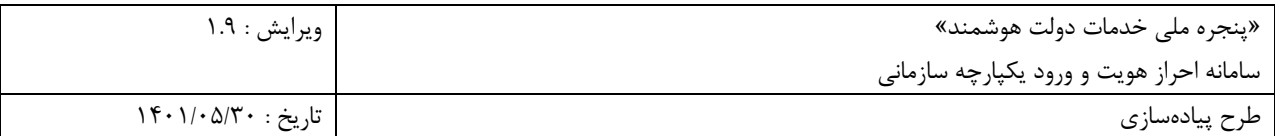

```
 "family": [
   {
     "personNin": "81744501",
     "relationType": "HU"
   }
 ],
 "nationalId": "0082696578",
,"هادی" :"firstName "
,"نعمتی" :"lastName "
,"خلیل" :"fatherName "
 "gender": "MALE",
 "birthDate": "1985-09-01",
 "birthDateShamsi": "1364-06-10",
 "shenasnamehNo": "13432",
 "birthCertificatenumber": "13432",
 "postalCode": "1656636143",
,"تهران" :"province "
 "enProvince": "Tehran",
,"تهران" :"city "
 "roles": [
   "USER",
   "USER_AUTHZ_01",
   "ADMINPANEL"
 ],
 "hasSignPrivateKey": false,
 "subsidy": {
   "registered": true,
   "included": true,
   "apply": false,
   "decile": 3,
   "verifyFamily": false,
   "familyHeadNationalId": "0082696578"
 }
```
**پارامترهای ورودیHeader** 

}

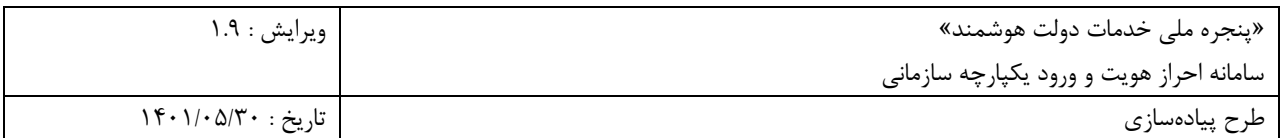

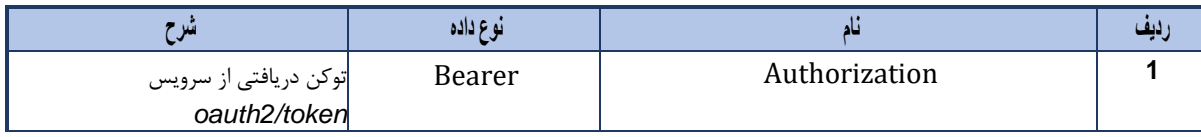

# **پارامترهای خروجی سرویس userinfo/user :**

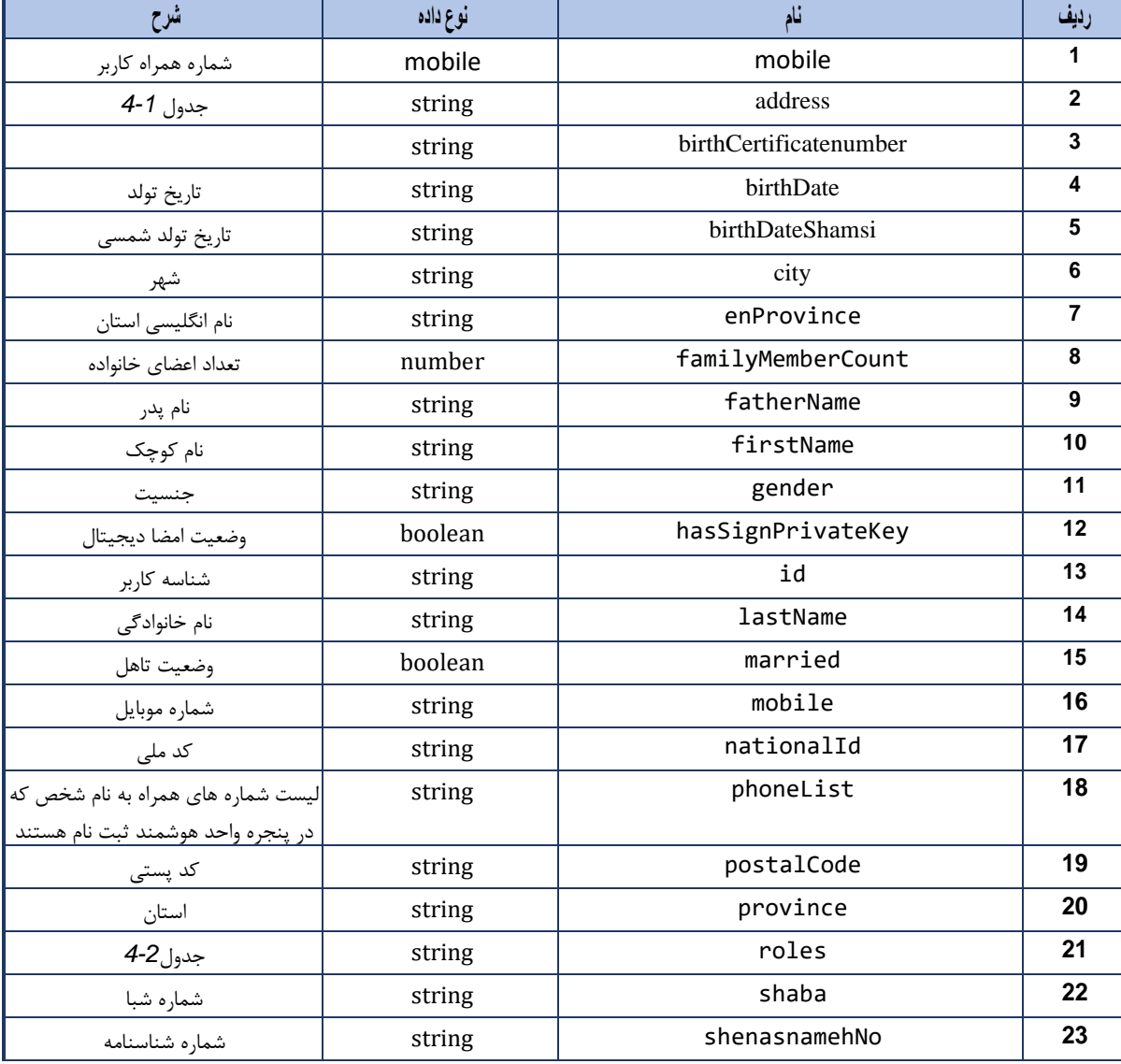

# **جدول -4-1 خروجی های پارامتر address**

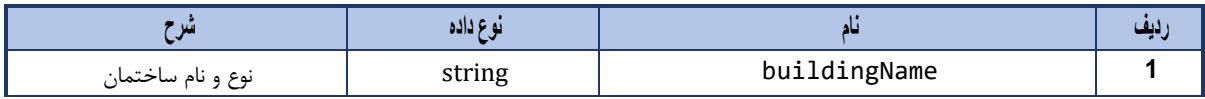

سامانه احراز هویت و ورود یکپارچه سازمانی

»پنجره ملی خدمات دولت هوشمند« ویرایش : 1.9

طرح پیادهسازی تاریخ : 1۴01/05/30

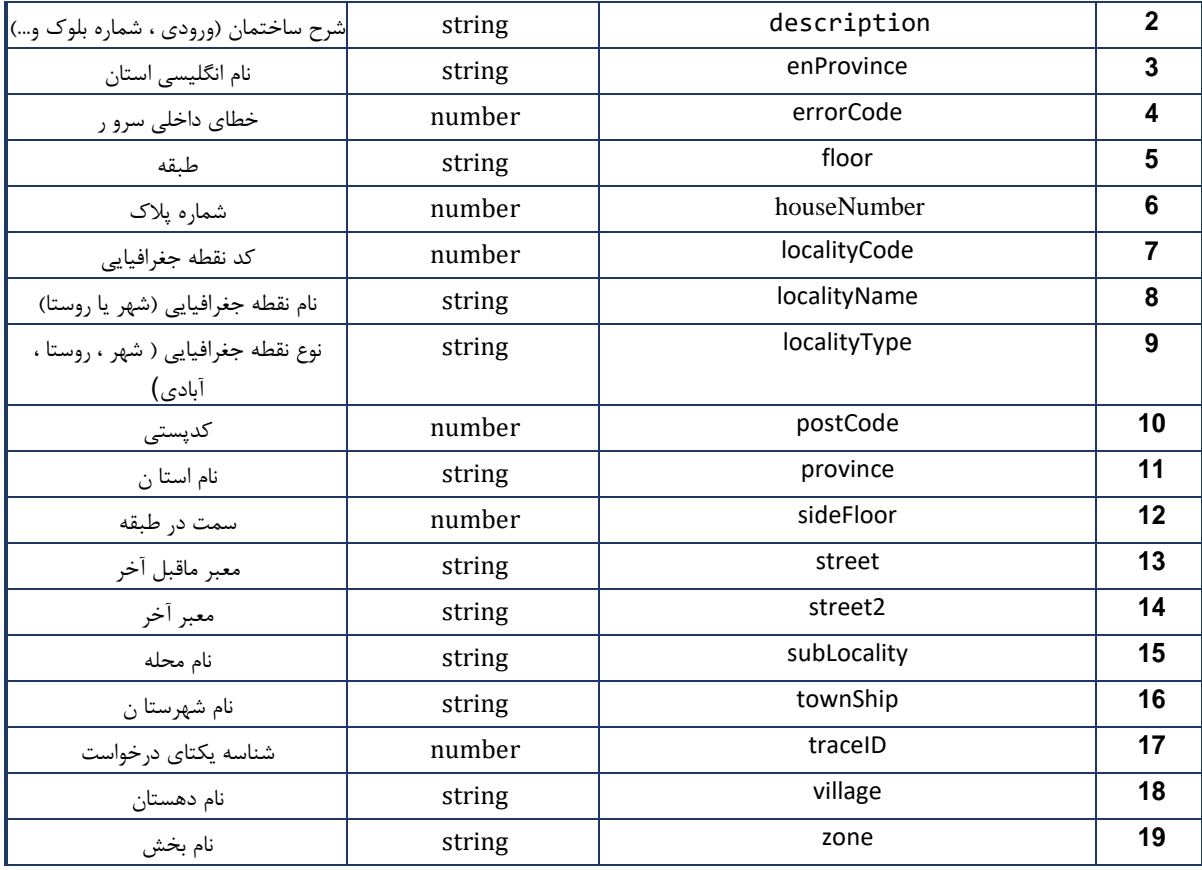

**جدول -4-2 انواع حالت های پارامترroles**

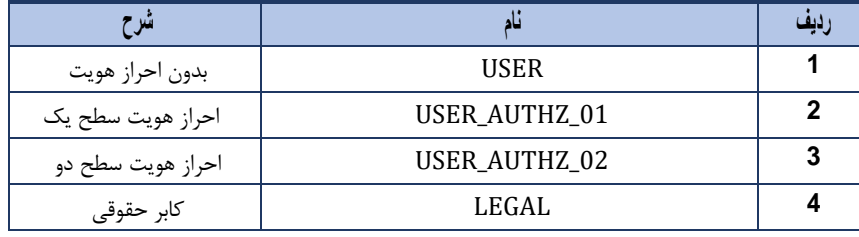

**دریافت اطالعات شرکت** 

.5 این سرویس تنها برای کاربرانی است که بهصورت کاربر حقوقی وارد سامانه شدهاند که پس از تأیید امضای token، اطالعات پایه توکن کاربر وجود دارد ولی برای دریافت اطالعات شرکت نیاز است که توکن دریافتی با سرور احراز هویت یکپارچه »پنجره ملی خدمات دولت هوشمند« مبادله شود. در هنگام تأیید نهایی و تبادل توکن، اطالعات

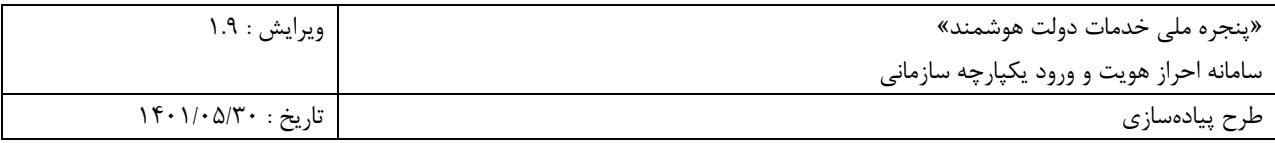

شرکت فرد به سازمان خدمتدهنده بازگشت داده می شود. اکنون سازمان خدمتدهنده می تواند از این اطلاعات برای تکمیل و یا ایجاد حساب کاربری استفاده نماید. نمونه کد فراخوانی سرویس گرفتن اطالعات کاربر بهصورت

:curl

#### **request**

GET \

<https://sso.my.gov.ir/api/v1/user/companyinfo>

--header 'Authorization: Bearer \$ { access token } ' \

#### **Response**

{ "id": "626fe0a9462c845aa16ec43a", ,"استان تهران ، شهرستان تهران ، بخش مرکزی ، شهر تهران، محله تیموری " :"addressDesc " "faxNumber": "66095596", "fixPhoneNumber": "2243354555", "issuanceDate": "1394/02/06", ,"راهکارهای نوین " :"name " "nationalCode": "140048755113", "postCode": "1459853269", "registerDate": "1394/02/06", "registerNumber": "471271", "theCCompanyPersonList": [ { "personNumber": "2.0", "clearanceConfessionStatus": "1", ,"استان تهران ، شهرستان تهران ، بخش مرکزی ، " :"address " ,"مرادی" :"lastNameFA " "nationalityCode": "0082696578", "sex": "2", ,"علی" :"firstNameFA " "personType": "1", "externalNationalStatus": "1", "managingConfessionStatus": "1", ,"محمد " :"fatherNameFA " "birthDateSH": "1357/06/10", "capitalStatus": "0", "state": "1", "theAgentsList": "[]", "identityNo": "", "theCCompanyPersonPostList": [

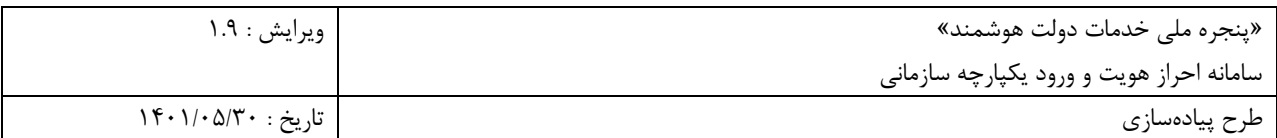

{

 } ] }

```
 "startDate": "1396/02/06",
   "managingConfessionStatus": "0",
   "signatureState": "4",
   "isNonPartnership": "2",
   "periodTime": "2",
   "state": "1",
   "isNonDirectMember": "0",
   "theCIPostType": {
   ,"سهام دار" :"title "
    "code": "020"
   }
  }
   }
  }
 ]
```
**پارامترهای ورودیHeader** 

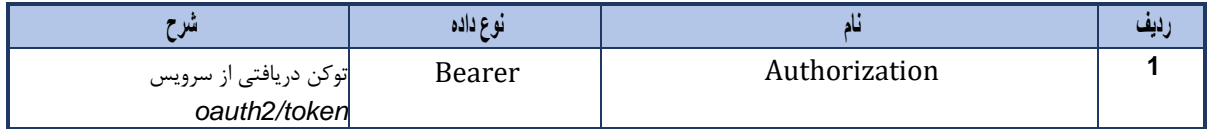

## **پارامترهای خروجی سرویس companyinfo :**

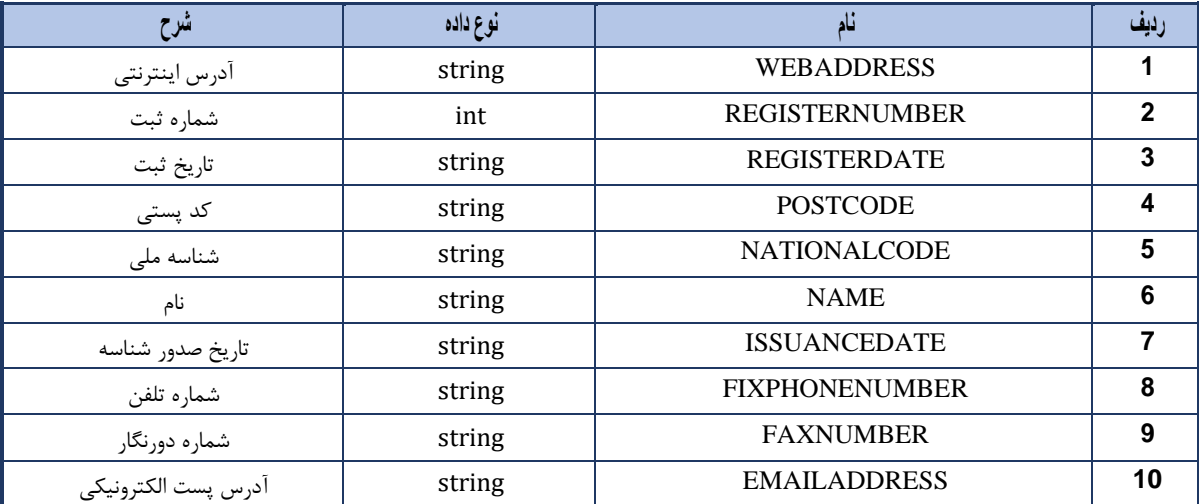

»پنجره ملی خدمات دولت هوشمند« ویرایش : 1.9 سامانه احراز هویت و ورود یکپارچه سازمانی<br>طرح پیادهسازی

 $14 \cdot 11 \cdot 10$ تاریخ :  $25$ 

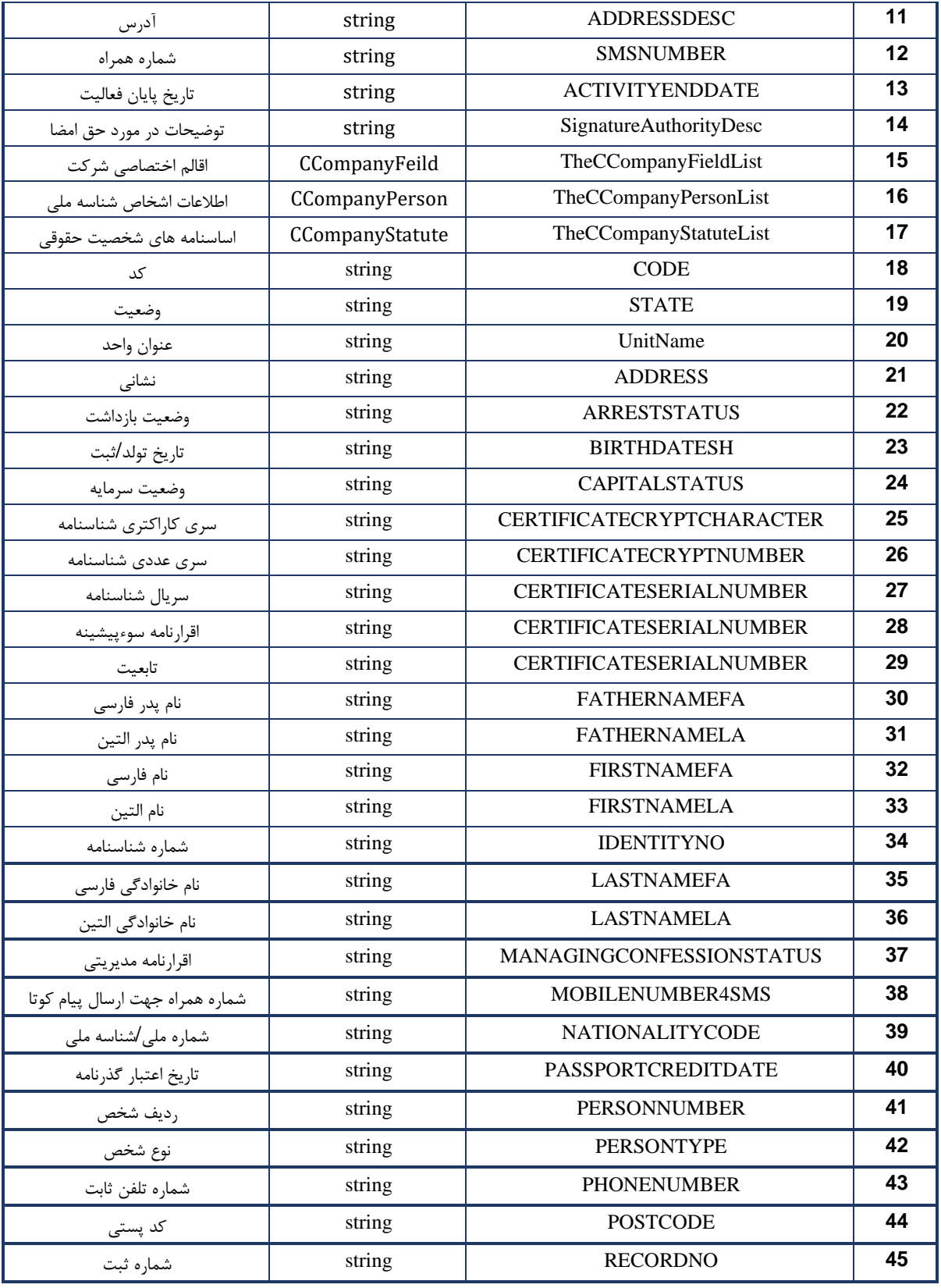

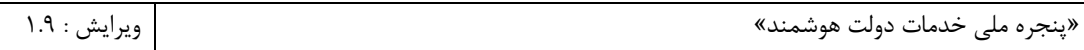

سامانه احراز هویت و ورود یکپارچه سازمانی

п

طرح پیادهسازی تاریخ : 1۴01/05/30

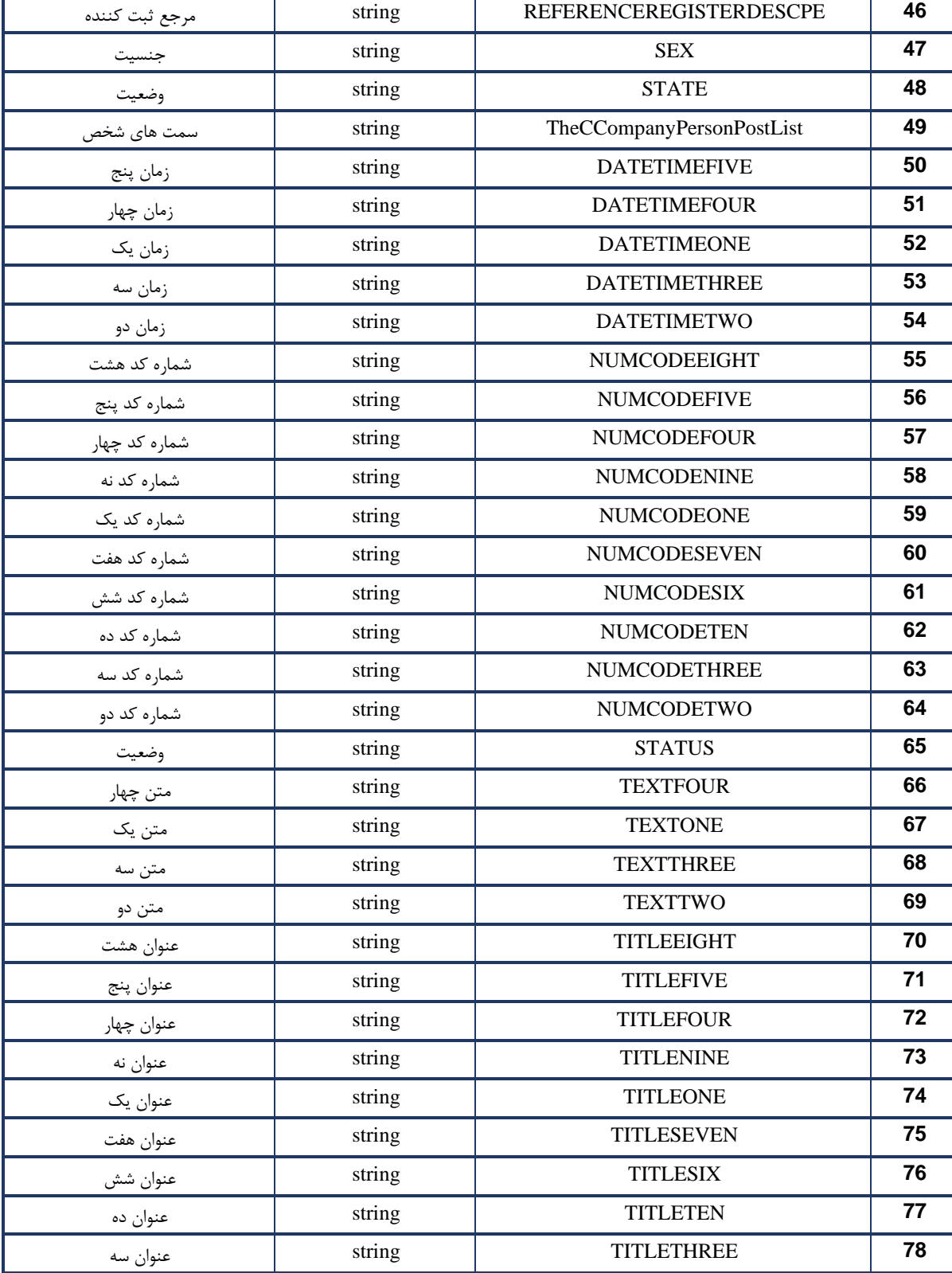

»پنجره ملی خدمات دولت هوشمند« ویرایش : 1.9

سامانه احراز هویت و ورود یکپارچه سازمانی<br>طرح پیادهسازی

 $14 \cdot 11 \cdot 10$ تاریخ :  $25$ 

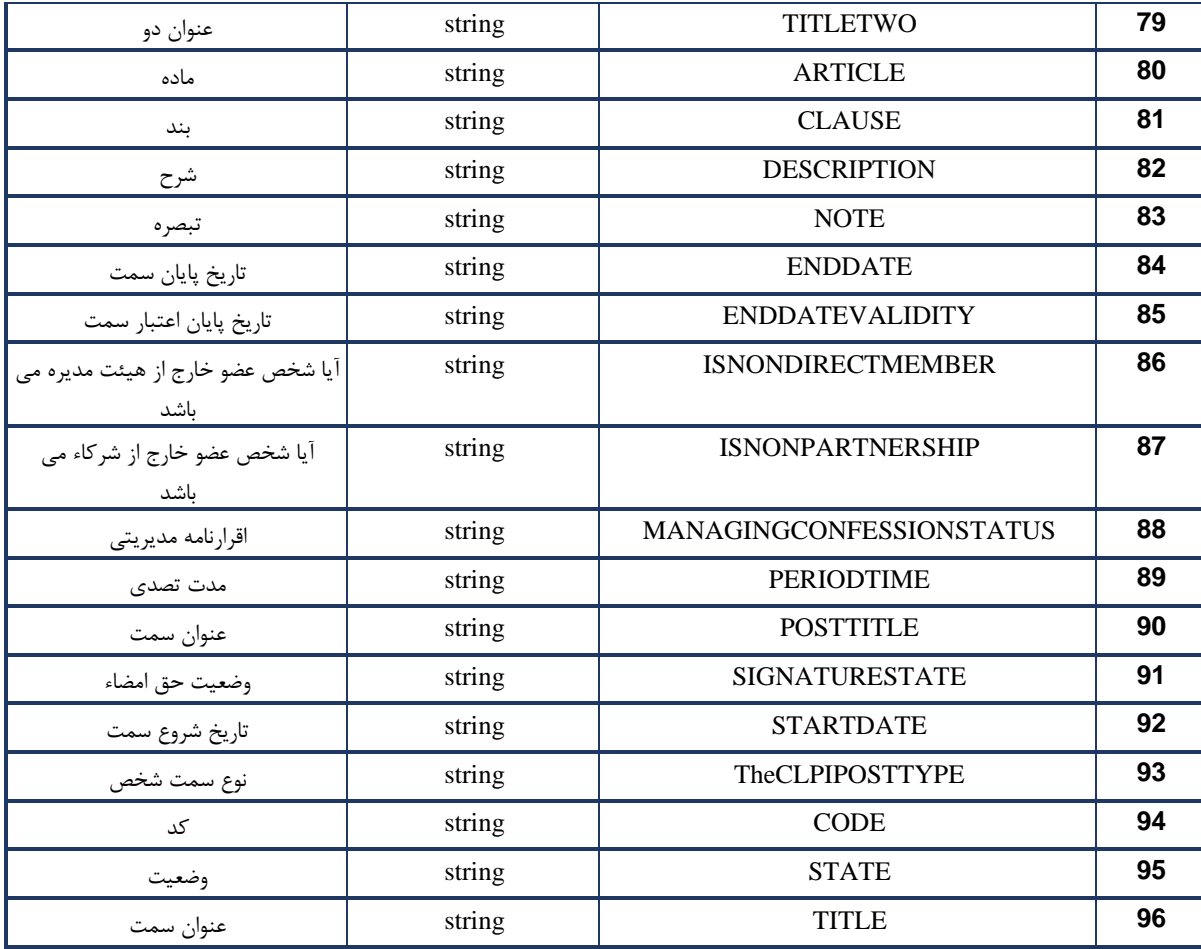

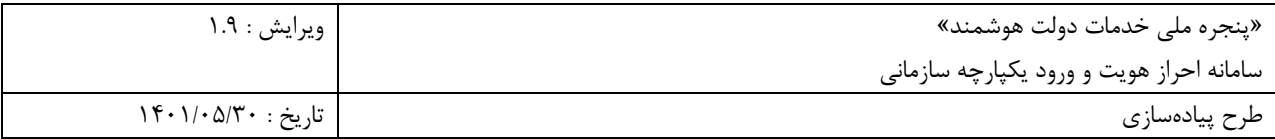

## **خروج از سامانهSSO**

۰۶ در صورتی که نیاز باشد کاربر پس از خروج از سامانه مرتبط شده به SSO از پنجره ملی خدمات دولت هوشمند ۶ )SSO )نیز خارج شود، میبایست کاربر را به آدرس زیر هدایت کرد. با این کار نشست کاربر سمت درگاه SSO باطل خواهد شد و پس از آن برای الگین مجدد کاربران به تمامی سامانههای SSO شده، فیلدهای ورود دریافت خواهند شد.

#### <https://sso.my.gov.ir/logout>

بنابراین پیشنهاد می گردد در پیادهسازی "خروج از سامانه" نکات ذیل در نظر گرفته شود: چنانچه دستگاه دولتی در سامانه خود، ابزار ورود دیگری به غیر از "ورود از طریق پنجره ملی خدمات دولت هوشمند " مانند "ورود مستقیم با نام کاربری و رمز" داراست، ضروریست پارامتری تحت عنوان "نوع ورود کاربر" را در دیتابیس خود ذخیره نماید. بدین ترتیب دو حالت اتفاق خواهد افتاد:

• کاربر از طریق "پنجره ملی خدمات دولت هوشمند " وارد شده است: در این حالت پس از کلیک روی دکمه خروج توسط کاربر، دو گزینه نمایش داده شود و انتخاب را بر عهده کاربر قرار دهید: الف( خروج صرف از سامانه سازمان بدون بسته شدن نشست در ir.gov.my و هدایت کاربر به پنل کاربری در پنجره ملی در صورت تمایل.

ب) خروج از سامانه سازمان و my.gov.ir به صورت هم زمان و هدایت کاربر به لینک خروج مذکور.

• کاربر از روشی غیر از "پنجره ملی خدمات دولت هوشمند " وارد شده است: در این حالت پس از کلیک روی دکمه خروج توسط کاربر، کافیست از همان سامانه خارج شود.